## X.509 tanúsítvány létrehozása a Kulcs-Bér program E-Bérjegyzék hitelesítéséhez PowerShell használatával

Indítsuk el a Start menü melletti keresőből rendszergazdaként a PowerShell-t (Run as Administrator)

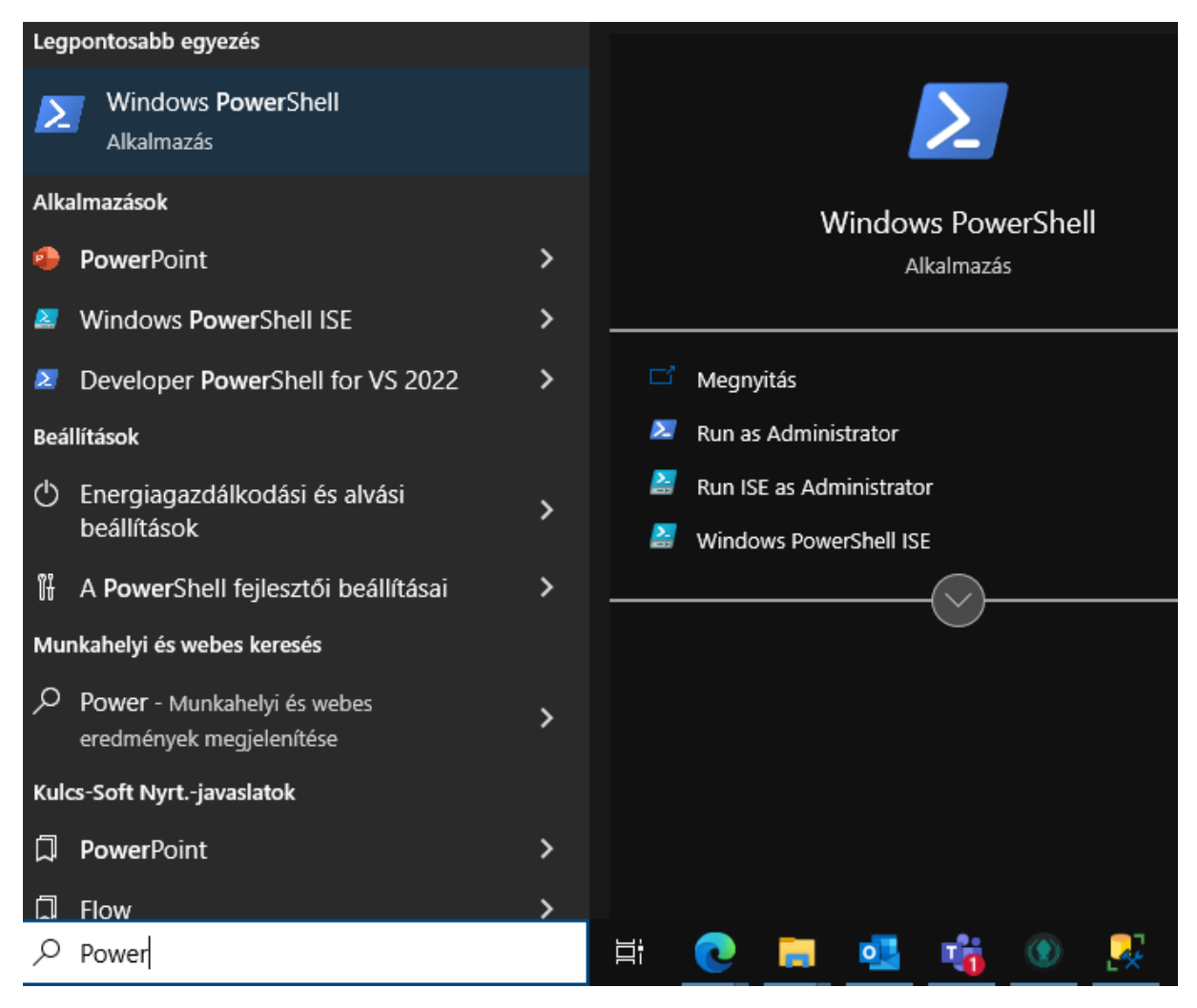

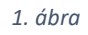

Lépjünk ki a C: meghajtóig a cd . . parancs használatával

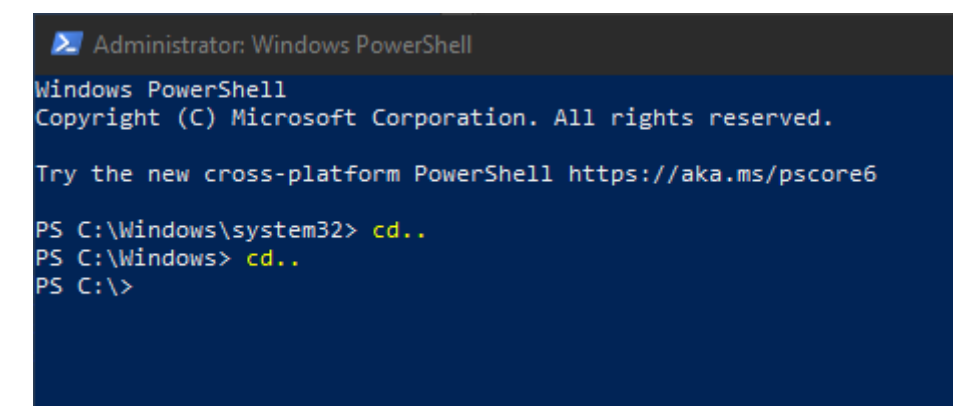

Amennyiben még nem létezik az a könyvtár, ahol a PFX fájlt szeretnénk tárolni, hozzuk létre az md paranccsal, vagy ha már létezik, a cd paranccsal nyissuk meg.

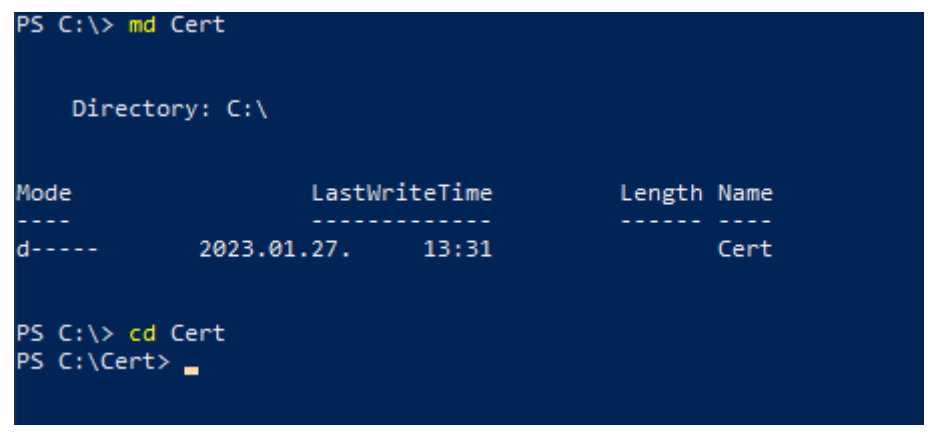

*3. ábra*

Hozzuk létre az önaláíró (nem külső tanúsítvány szolgáltatótól származó) tanúsítványt az alábbi paranccsal (nem kell begépelni, a Ctrl+C, Ctrl+V használatával másolható).

```
New-SelfSignedCertificate -Type Custom -Subject "CN=Kulcs Teszt, O=Dev, 
C=HU" -KeyUsage DigitalSignature -FriendlyName "TesztCertSelf" -
CertStoreLocation "Cert:\CurrentUser\My" -TextExtension 
@("2.5.29.37={text}1.3.6.1.5.5.7.3.3", "2.5.29.19={text}")
```
A CN és O értékek azonosítják a tanúsítvány tulajdonosát, a C pedig az országkód. Ezeket nem az egérrel, hanem a jobbra-balra nyilakkal pozícionálva a szövegben a kurzort tudjuk módosítani.

Ha sikeresen megtörtént a létrehozás, ehhez hasonló eredményt kell látnunk:

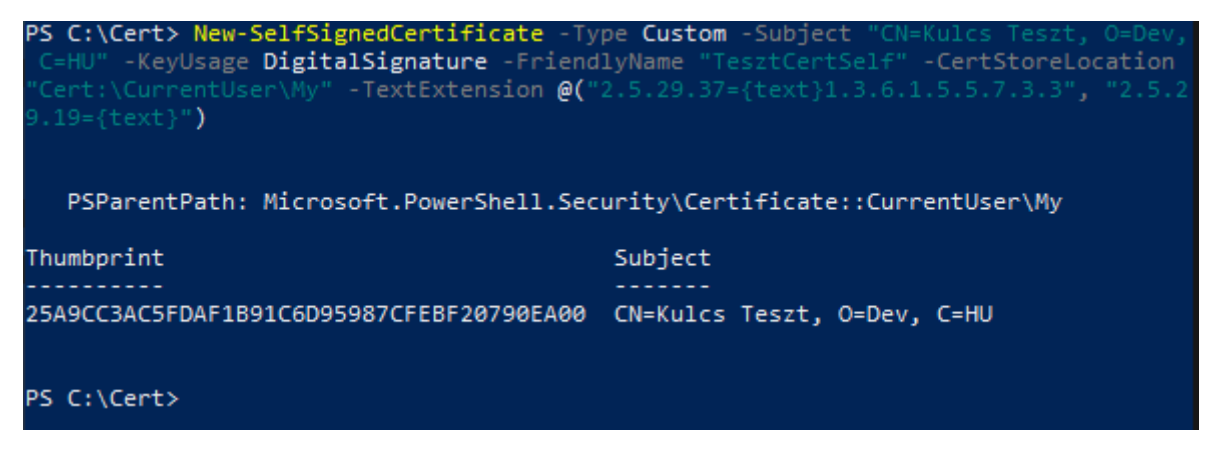

*4. ábra*

A Thumbprint értékre a következő lépésekben szükség lesz, ezért ne töröljük a képernyőt.

Hozzunk létre egy erős jelszót (a példában a Kulcs12345) a tanúsítványban tárolt privát kulcs védelmére.

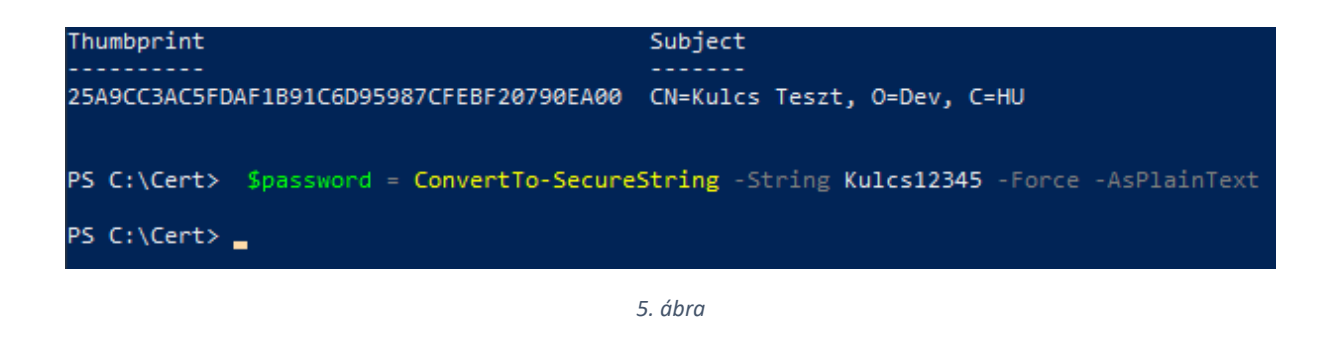

\$password = ConvertTo-SecureString -String Kulcs12345 -Force -AsPlainText

Ezzel a jelszóval és a Thumbprint érték beillesztésével már exportálható a tanúsítványunk a PDF hitelesítéshez szükséges PFX formátumban. A Thumbprint érték itt is az egérrel jelölhető ki, a vágólapra a Ctrl+C használatával másolhatjuk. A jobbra-balra nyíl billentyűkkel lehet mozgatni a kurzort a szövegben, kijelölni a Shift lenyomva tartása mellett lehet, a példában szereplő érték a Backspace vagy Del gombokkal törölhető. Ezt követően a Ctrl+V billentyűkombinációval illeszthetjük be. A -KeyUsage paraméterben adtuk meg, hogy a tanúsítvány célja az aláírás.

Export-PfxCertificate -cert "Cert:\CurrentUser\My\**25A9CC3AC5FDAF1B91C6D95987CFEBF20790EA00**" -FilePath cert.pfx -Password \$password

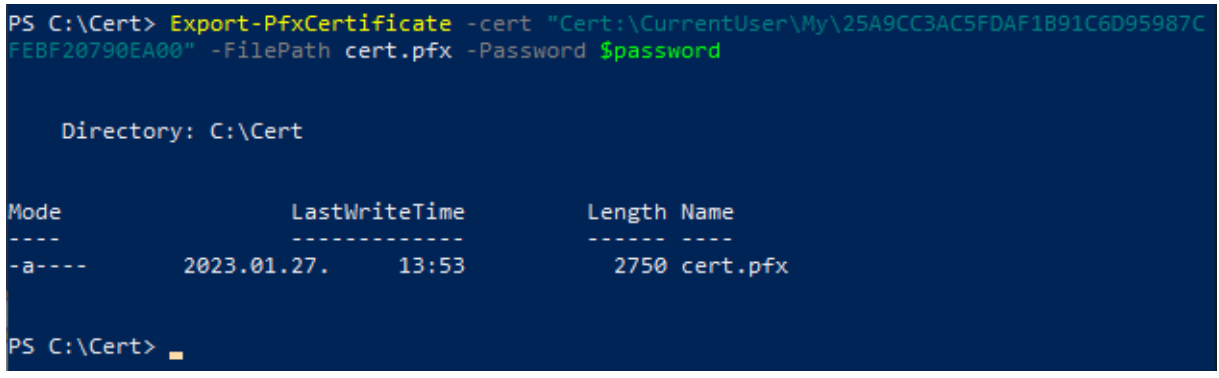

*6. ábra*

A példában létrehozott tanúsítvány állományunkat a Bér program Elektronikus bérjegyzék felületén úgy kell megadni, hogy az elérési útja C:\Cert\cert.pfx (ki is tallózható), a jelszava Kulcs12345

A tanúsítványt is itt ellenőrizhetjük, ha minden sikeresen megtörtént, akkor egy hasonló üzenetet fogunk kapni egy éves érvényességgel.

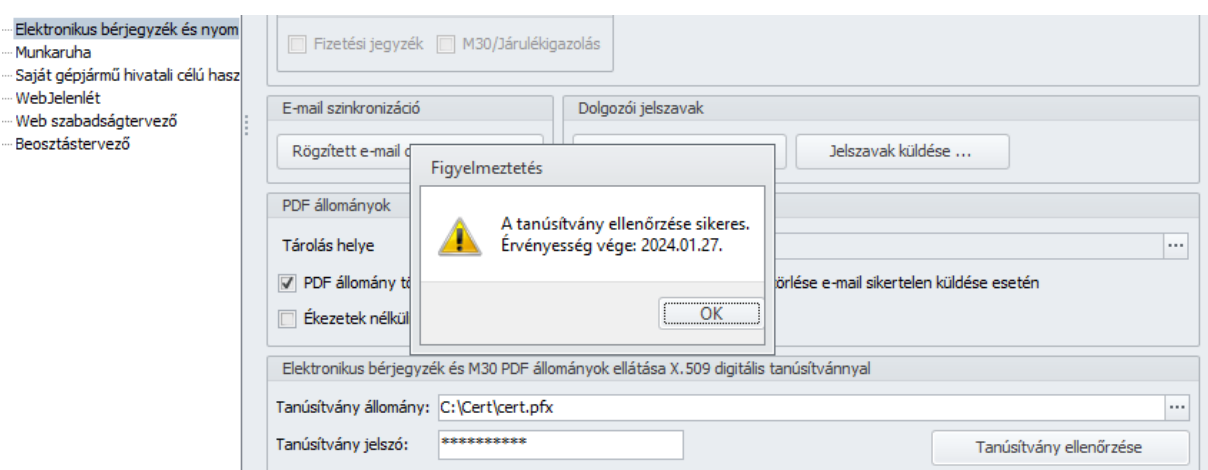

7. ábra